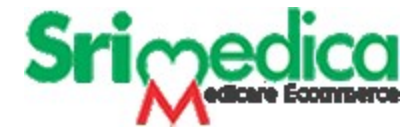

# User Guide for Distributor Version 1.0

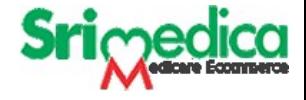

# **Open your web browser and enter** <https://www.srimedica.com/>

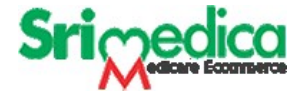

### **New Distributor Registration**

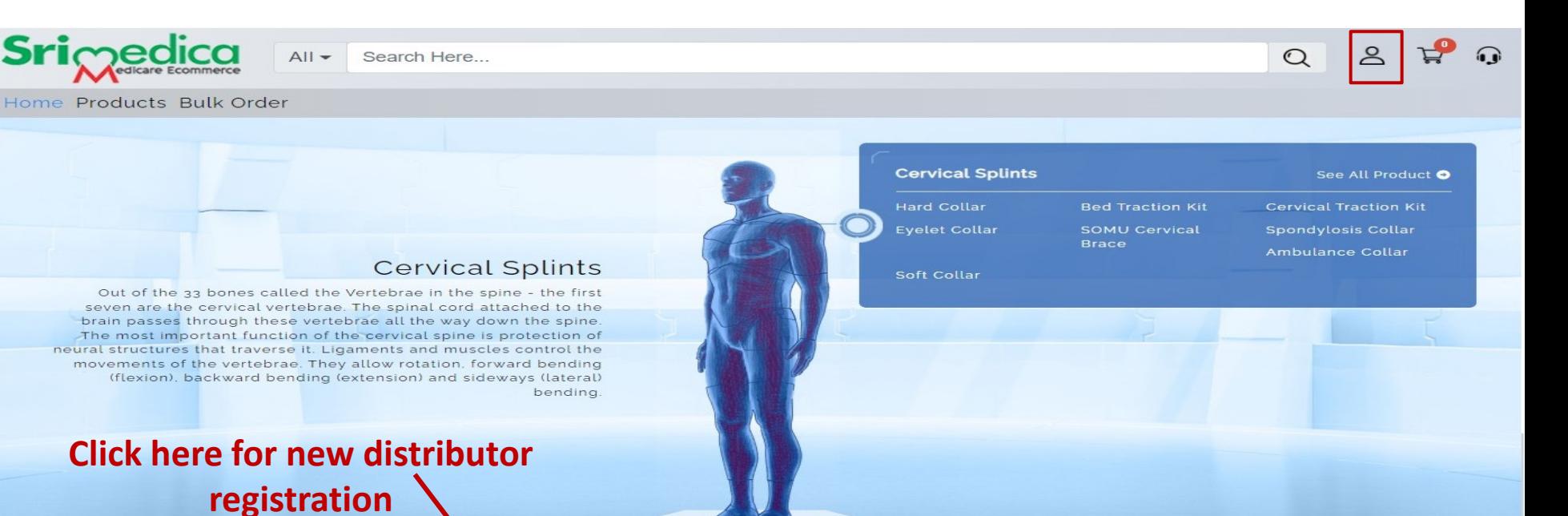

#### **Get in Touch**

- **9** Sun Inegrated Technologies & Applications 16/2E, Site-4, Sahibabad Industrial Area. Sahibabad. Ghaziabad, Uttar Pradesh, Pin-201010
- +91 9899-258989 0.
- Sitasbd@sitanet.in
- $\mathbf{m}$

#### About

Links

**Privacy Policy** 

**Contact Us** 

- **Register As A Distributer**
- 
- Register As A Doctor

Redefining Rehabilitation

Disclaimer: The information contained in this website is provided to you 'as is for your internal informational purposes only, without any representation or warranty of accuracy or completeness of information or other warranty of any kind, including any implied warranty of quality, merchantability. fitness for a particular purpose, or non-infringement. In no event will mgrm medicare be liable to any party for any direct indirect, incidental, special consequential damages for use of this website or reliance upon any information or material accessed via it or any other hyperlinked website including, but not limited to, damages arising from loss of profits, business interruption, or loss of data, even if mgrm medicare is expressly advised about the possibility of such damages, to the fullest extent allowable by law. Some jurisdictions do not allow the exclusion of implied warranties and representations, so the

above exclusions may not apply to you.

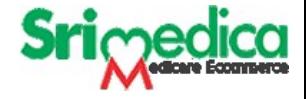

# **New Distributor Registration**

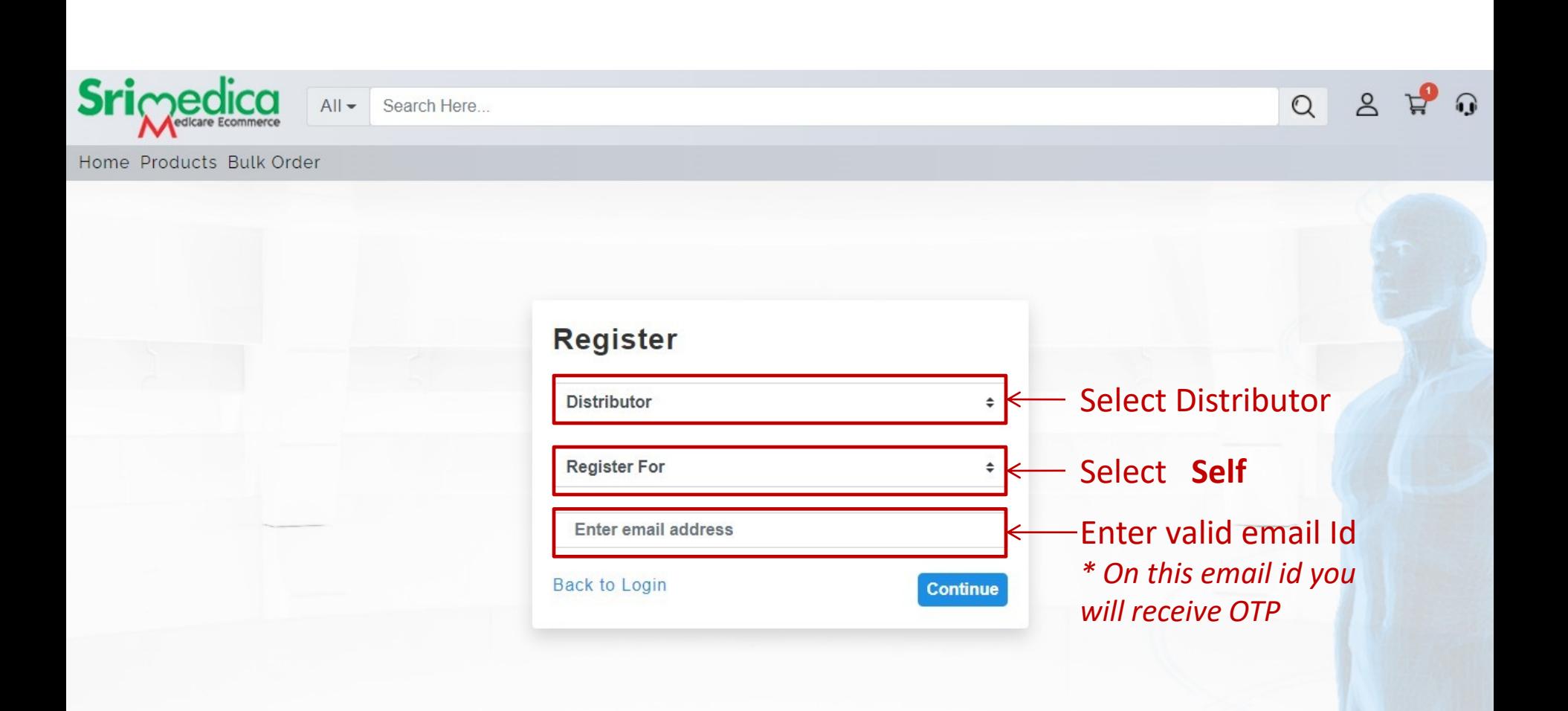

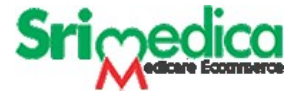

# **OTP for New Registered Distributor**

- OTP you will receive on your registered email id
- Enter your OTP and click on continue

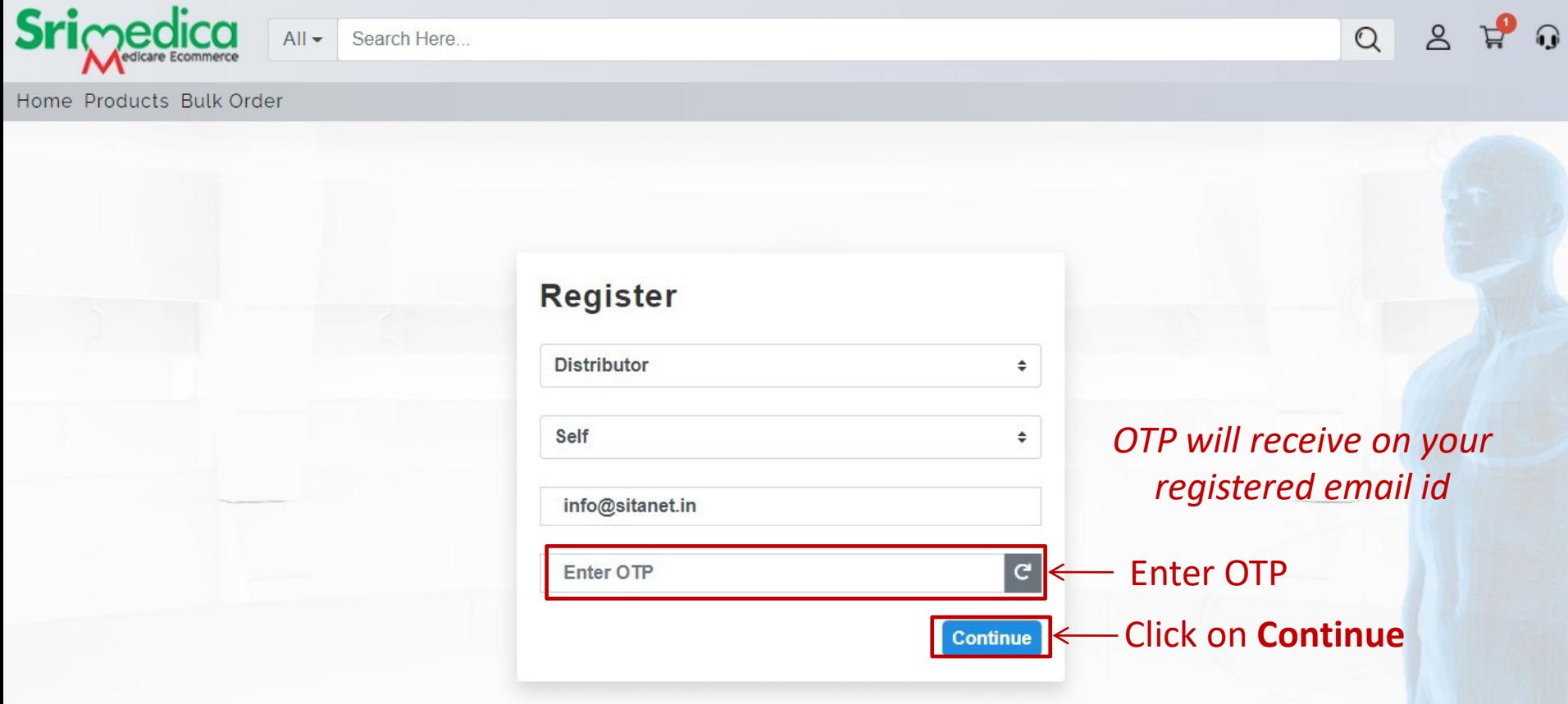

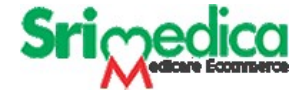

# **Enter your company details**

Here Distributor require to enter all mandatory fields and complete the registration

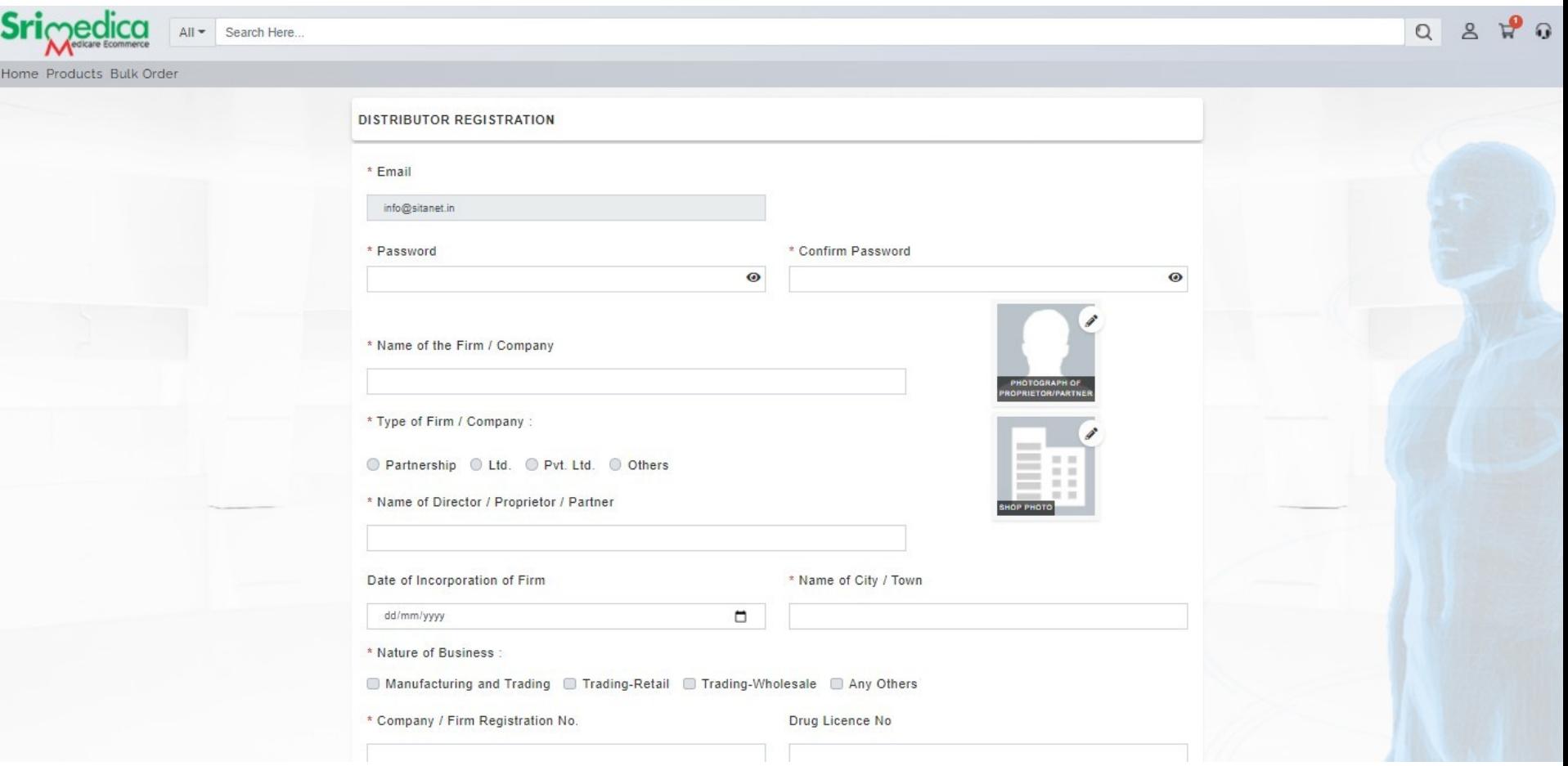

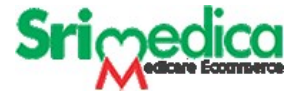

# **Once Registration completed then MGRM Admin will approve the distributor Id.**

Once Distributor Id approved then distributor can login and place order.

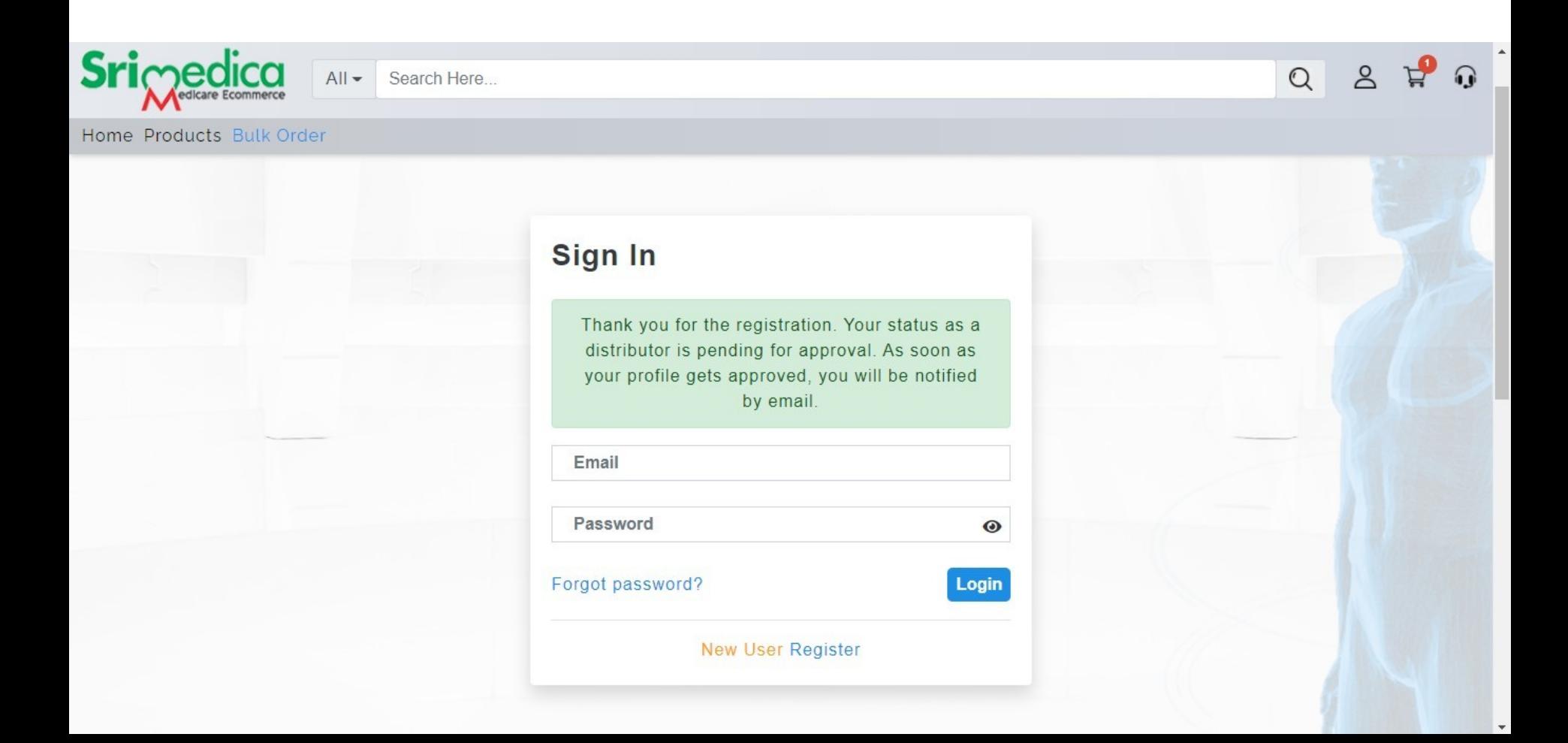

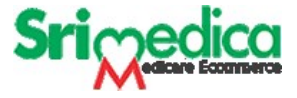

# **Once Registration completed then MGRM Admin will approve the distributor Id.**

Once Distributor Id approved he/she will receive an email for active Id.

Then distributor can login and place order.

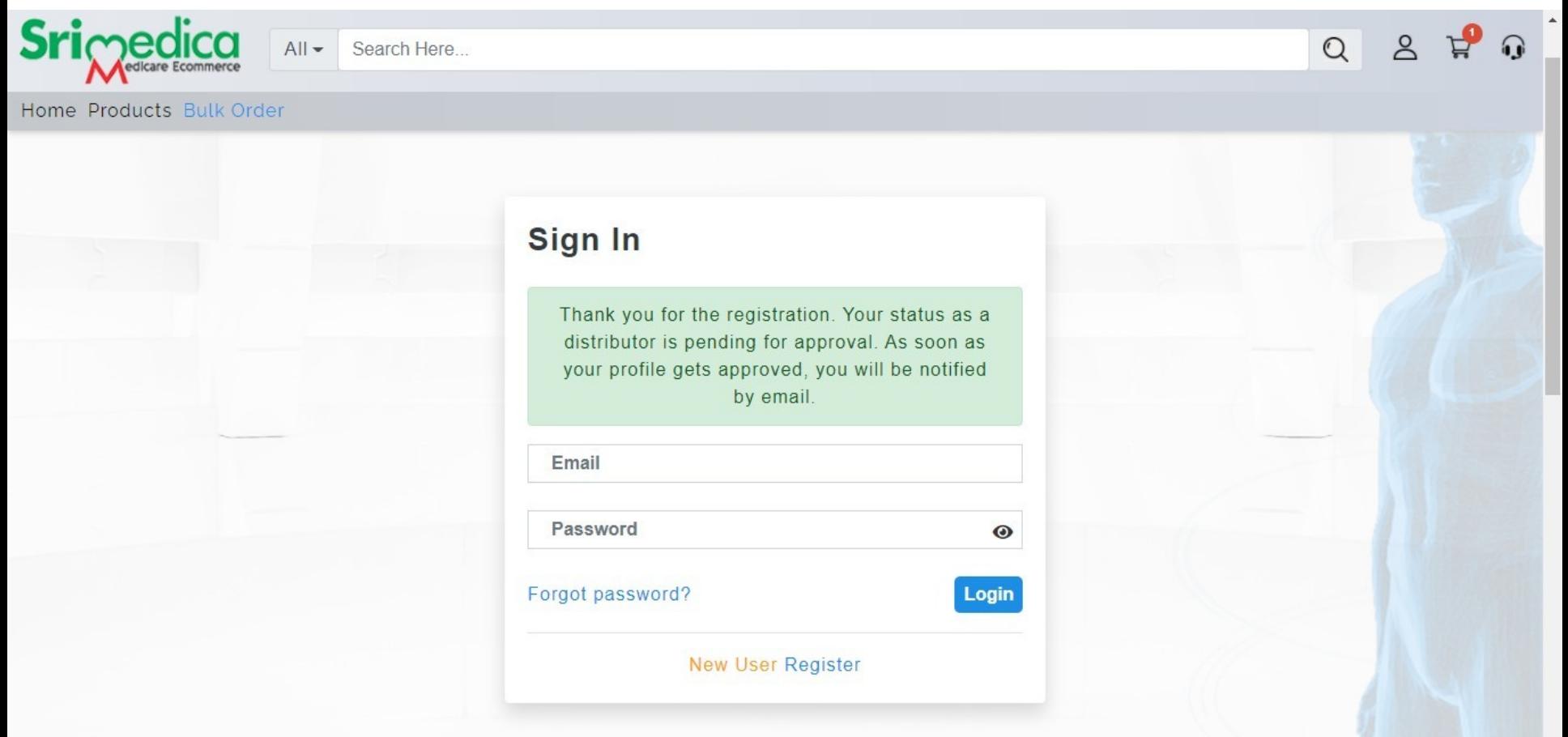

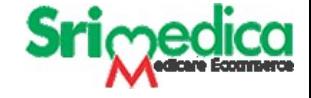

# **Distributor Login**

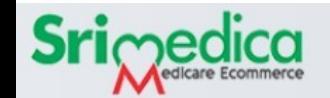

 $All -$ Search Here...

Home Products Bulk Order

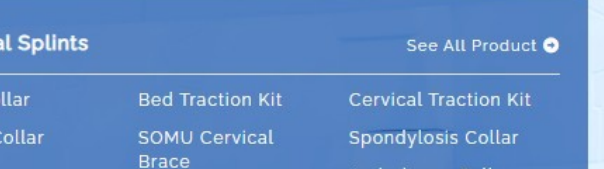

Ambulance Collar

Cervica

Hard Co Eyelet

Soft Collar

Click here to **Login**

#### **Cervical Splints**

Out of the 33 bones called the Vertebrae in the spine - the first seven are the cervical vertebrae. The spinal cord attached to the brain passes through these vertebrae all the way down the spine. The most important function of the cervical spine is protection of neural structures that traverse it. Ligaments and muscles control the movements of the vertebrae. They allow rotation, forward bending (flexion), backward bending (extension) and sideways (lateral) bending.

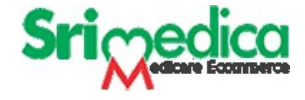

# **After distribution login**

- You can see Placed Order
- Open Oder Order
- **Order Tracking**

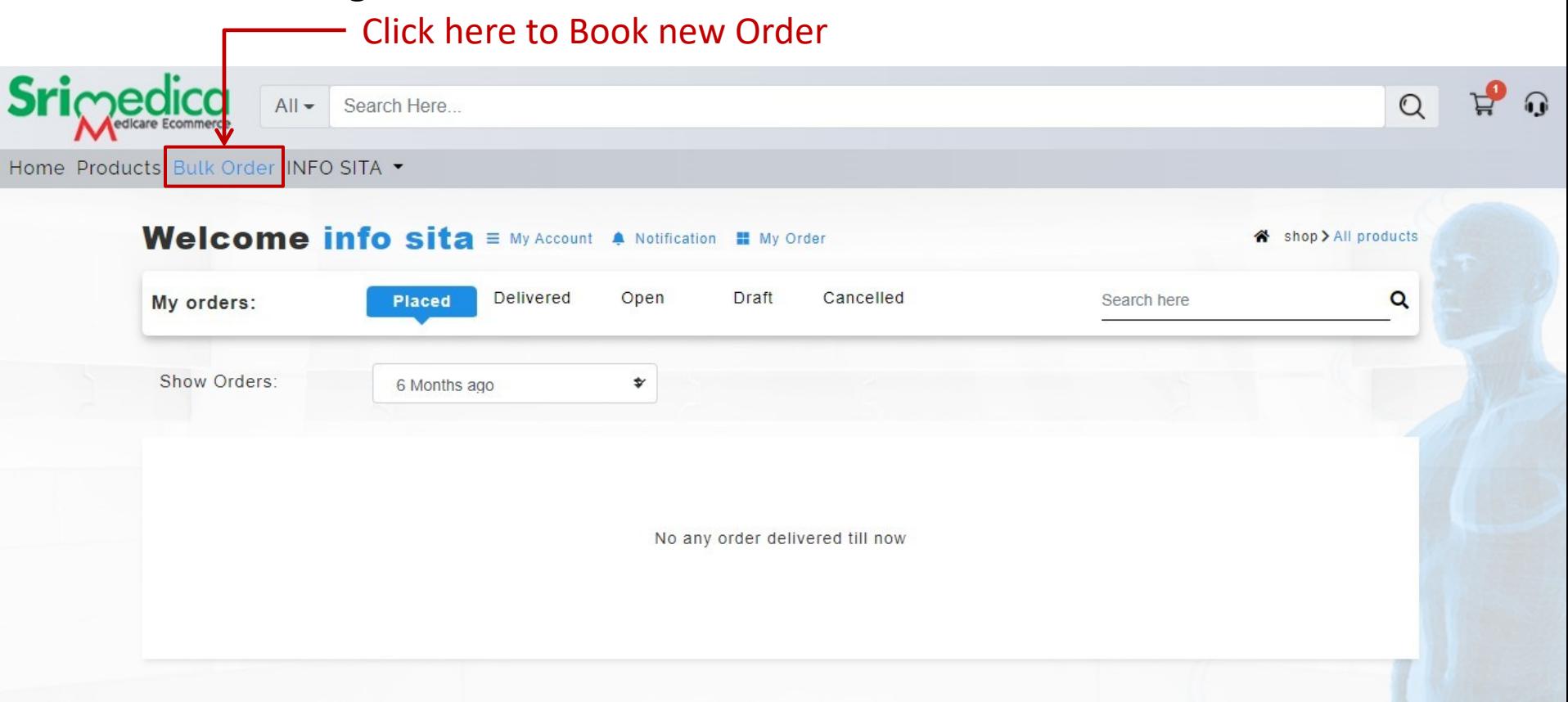

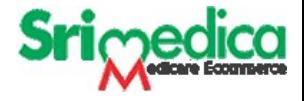

# **Order Screen**

- Here you can select Item Category and choose your item on click on Item Image.
- After click on Image you can enter quantity and Click on **Next** or **Preview** at the bottom of the page

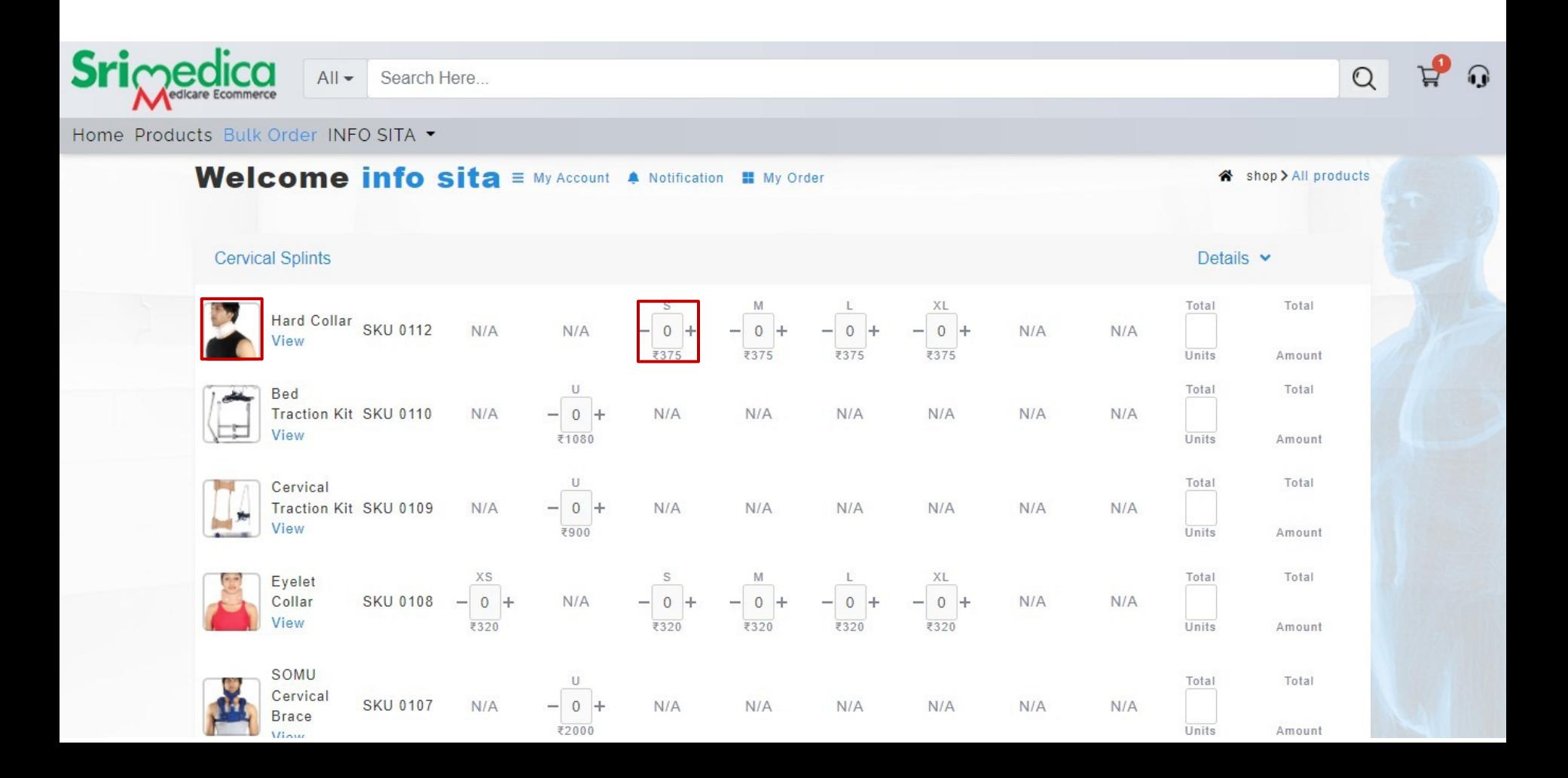

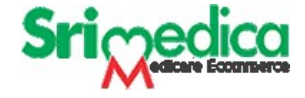

#### **Next to order Screen**

• Here You will choose your **Delivery Address** or **Add New Address** 

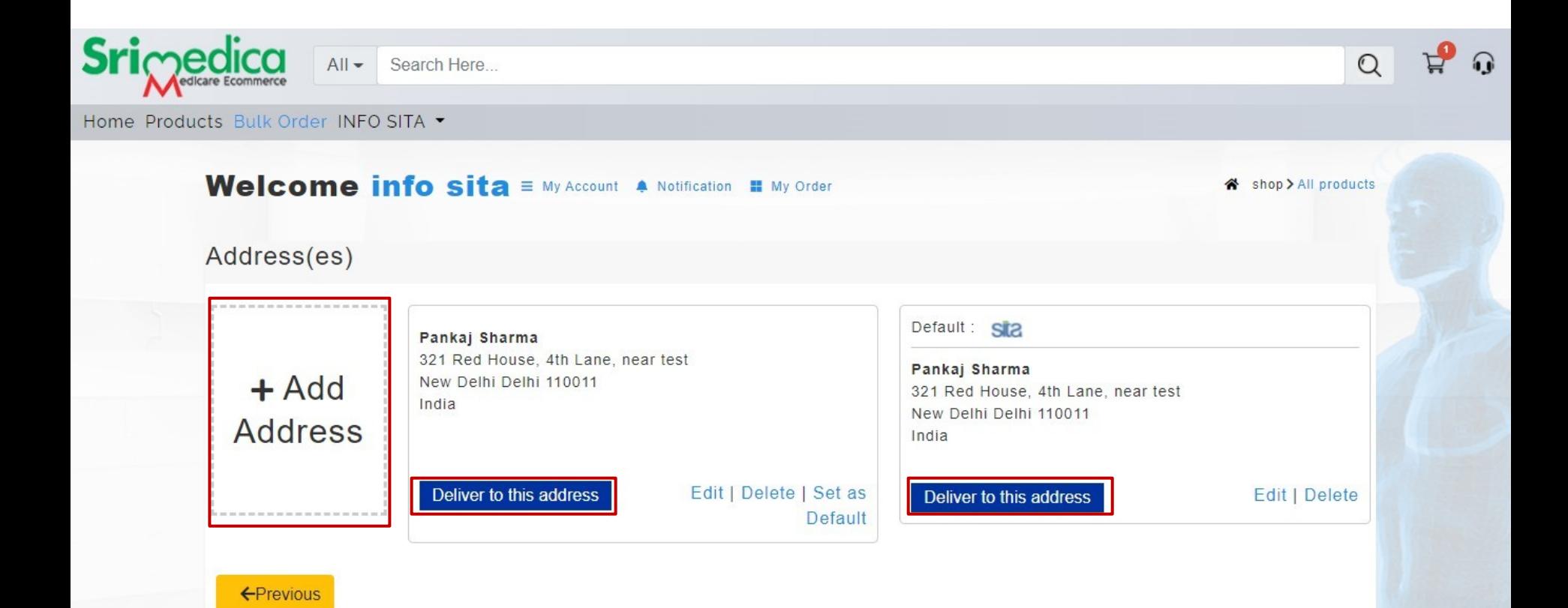

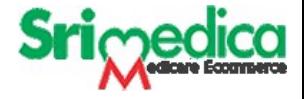

### **After Select Delivery Address**

• Here you can Click on **Order Now** to place an Order

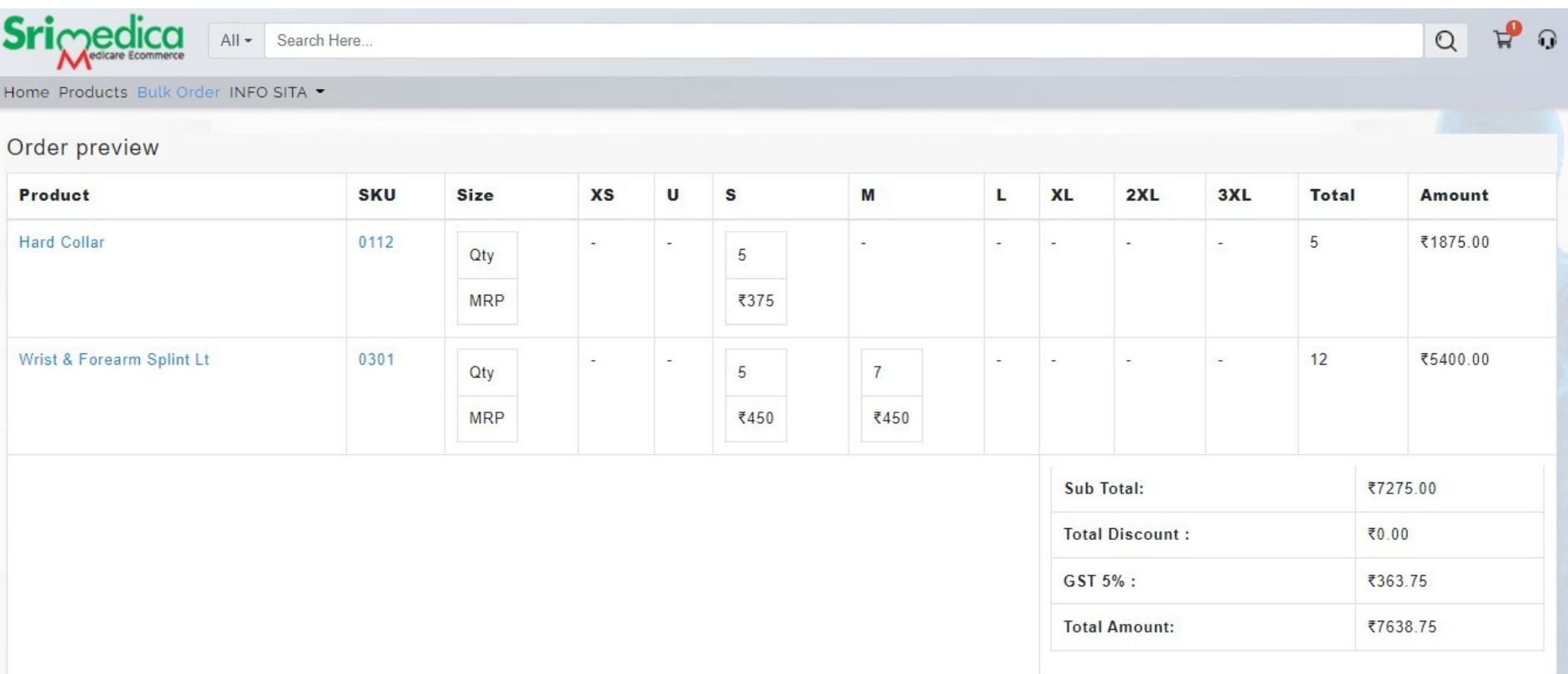

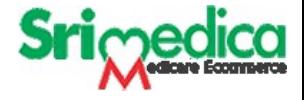

# **After Click on Order Now**

- You will receive an **OTP** on your registered **email Id**.
- Enter here and Click on **Order Now**

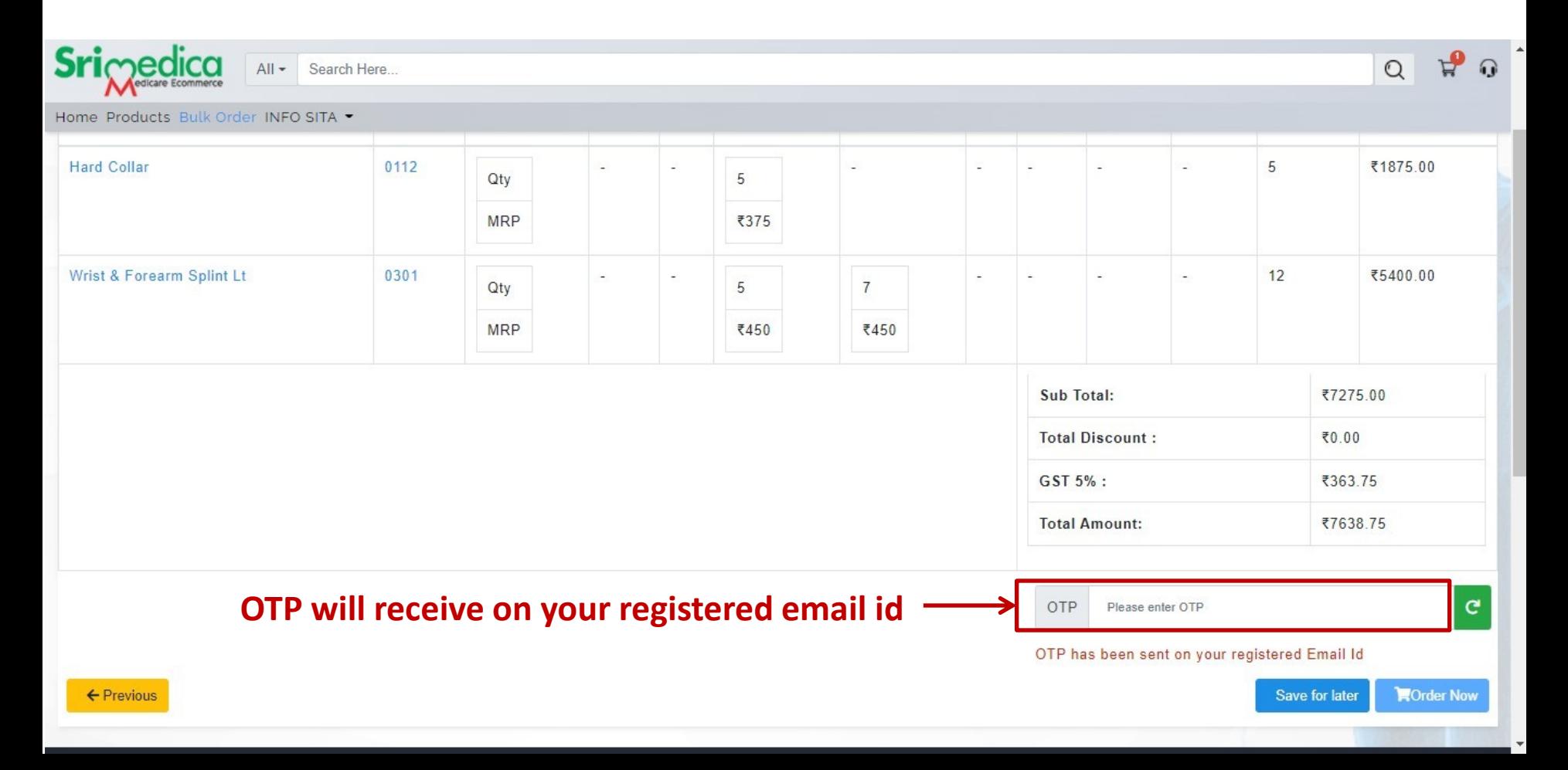

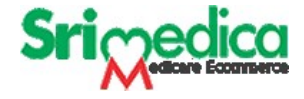

# **Once you enter OTP and click on Order Now**

Your Order Booked Successfully.

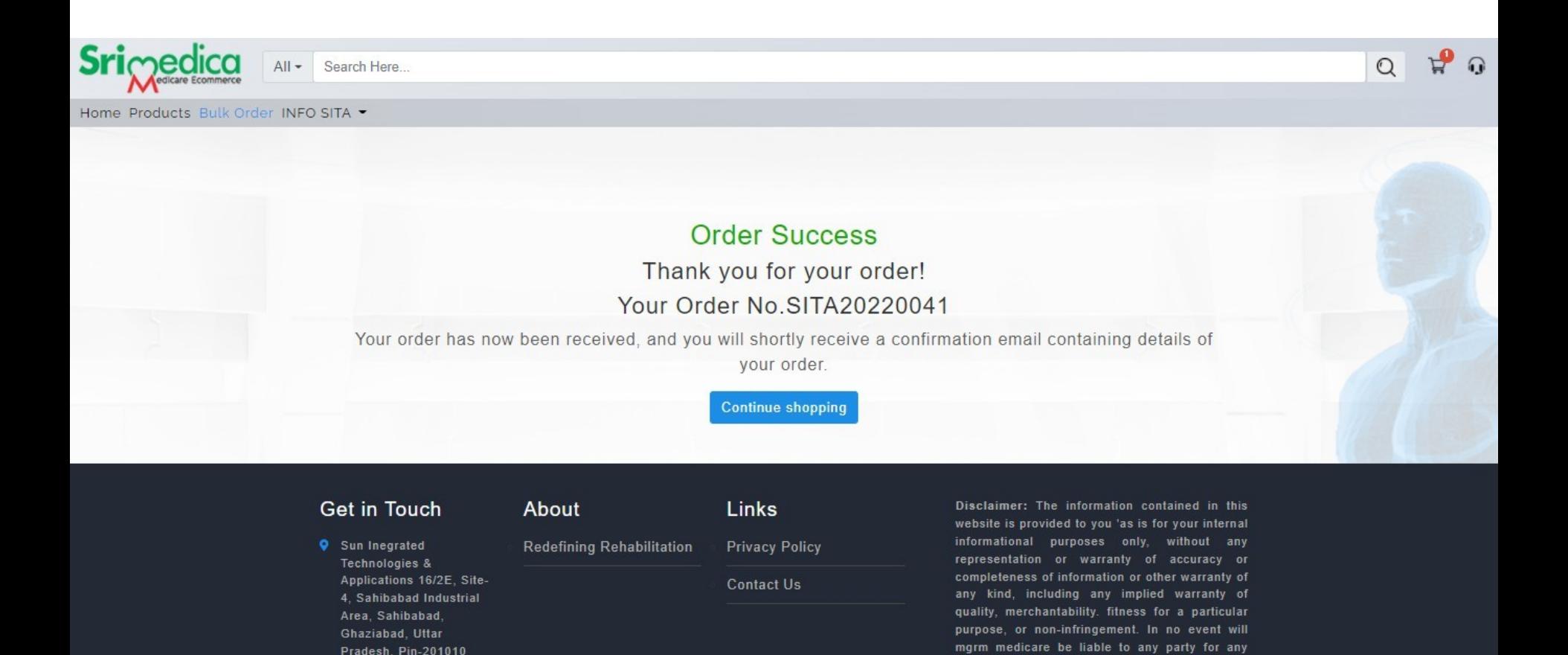

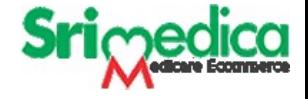

# **Make Payment**

• Once your order booked successfully you have to make Payment

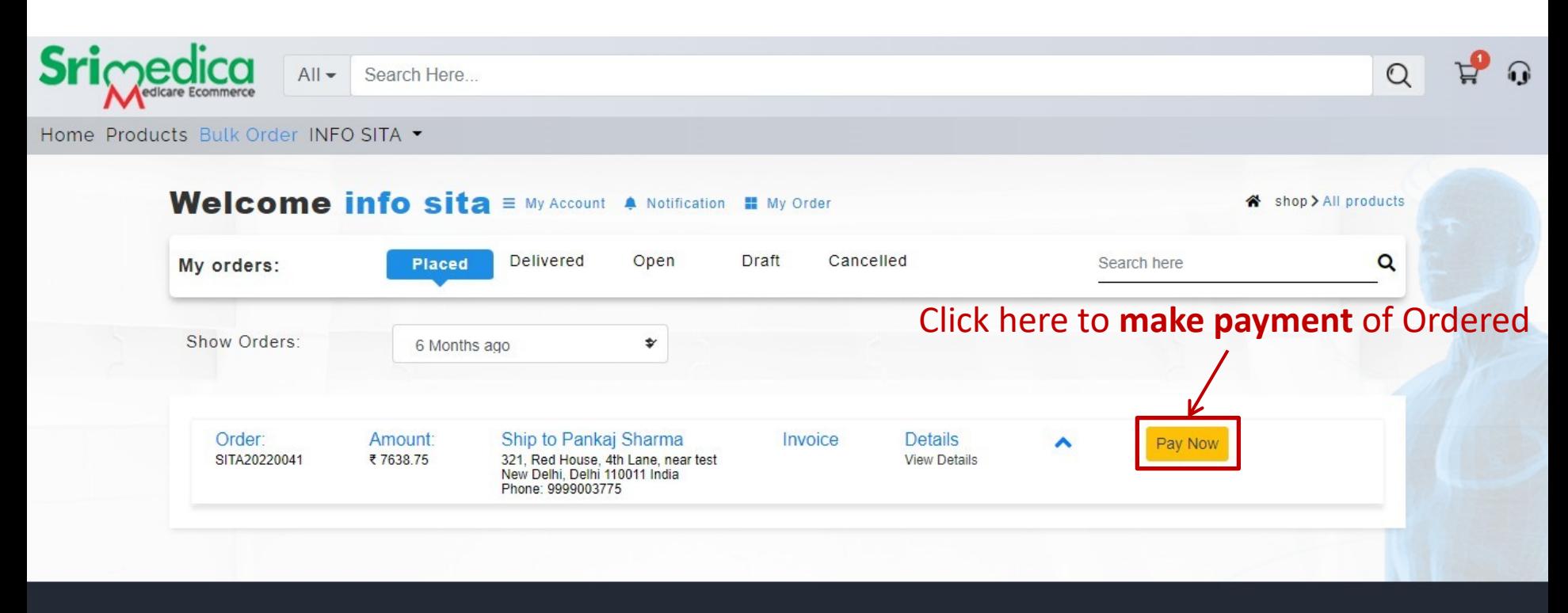

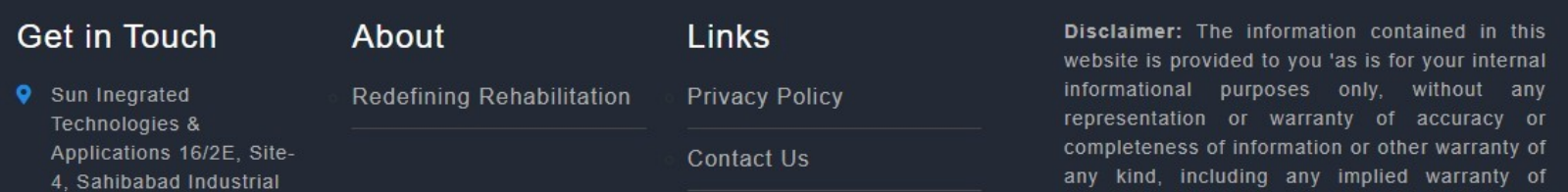

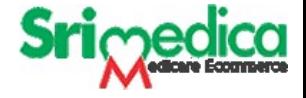

# **Payment Method**

Select any payment method

Cheque NEFT/RTGS Online

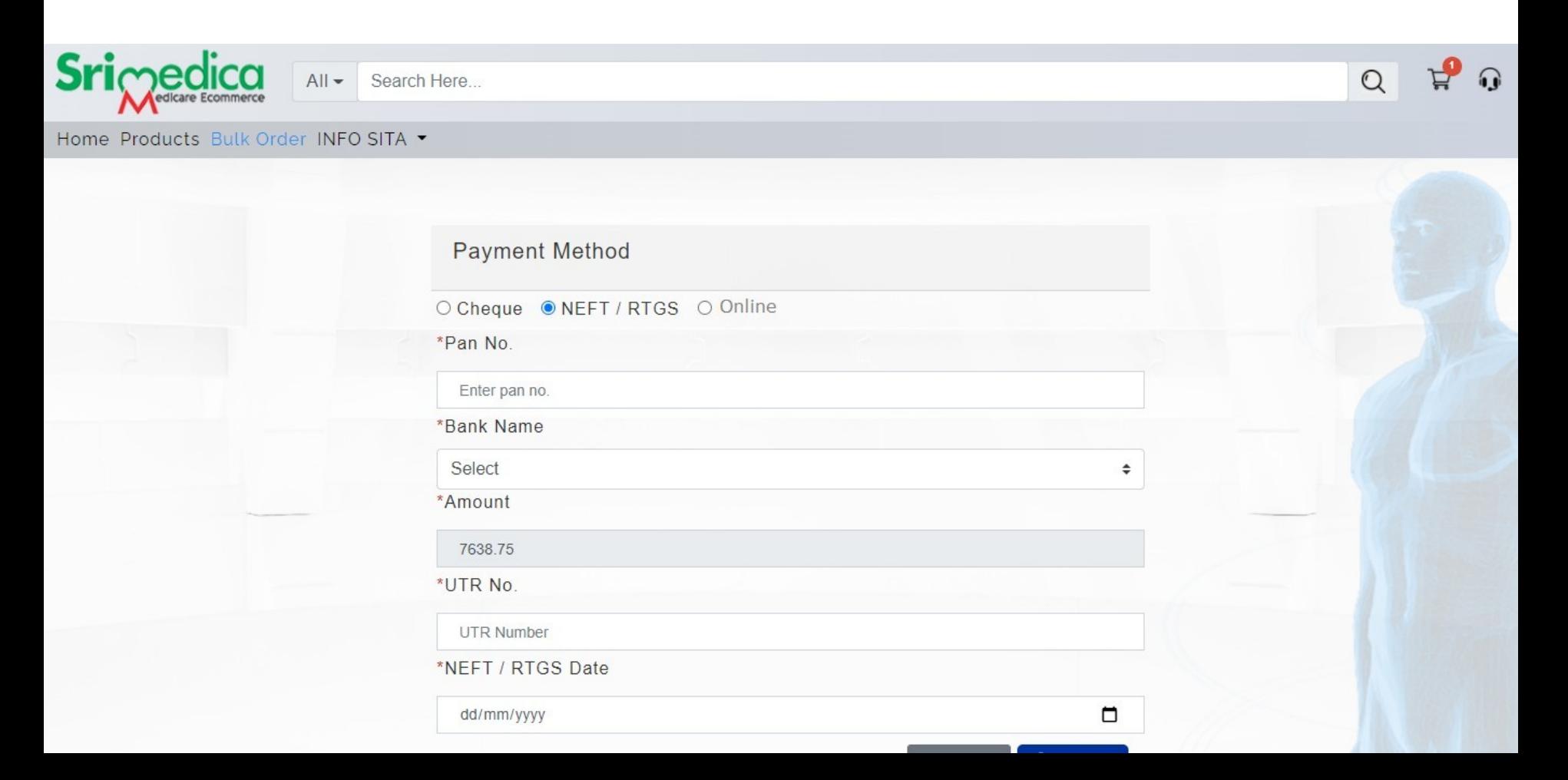

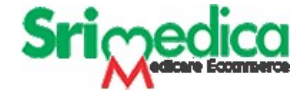

# **Payment Completed**

Once your payment completed.

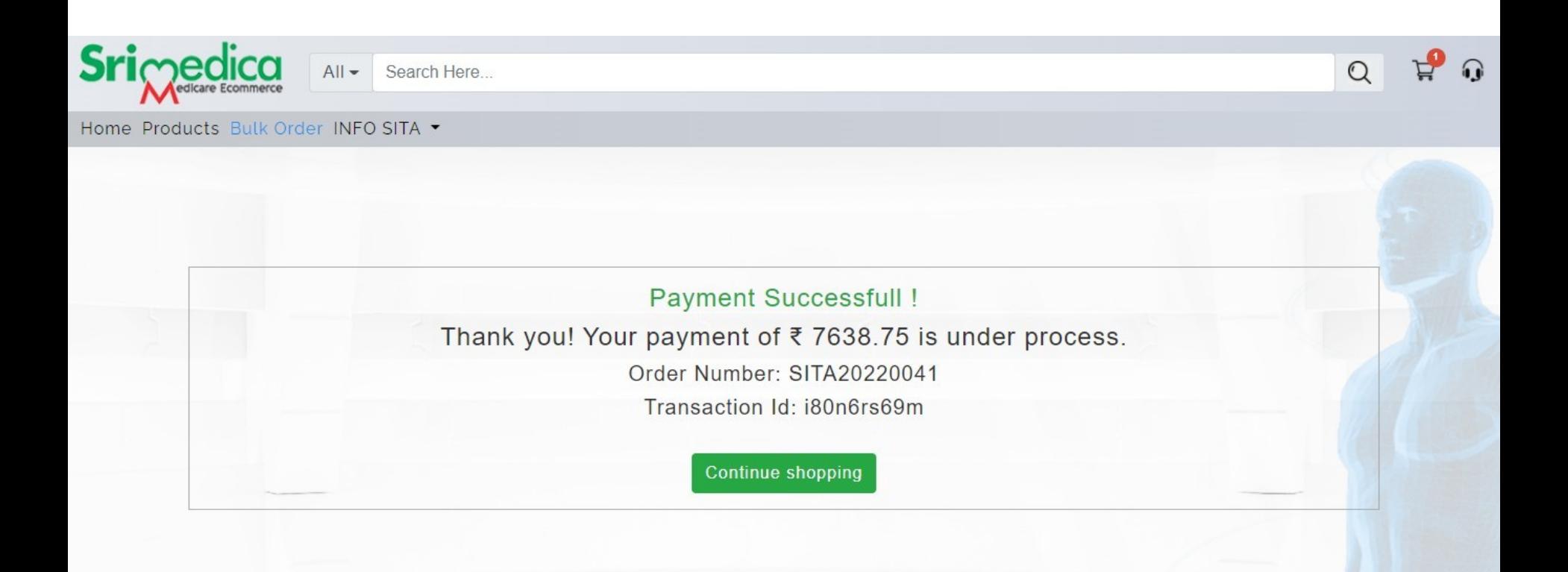

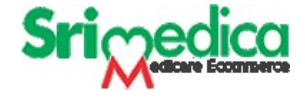

#### **Track Your Order**

Once your payment completed.

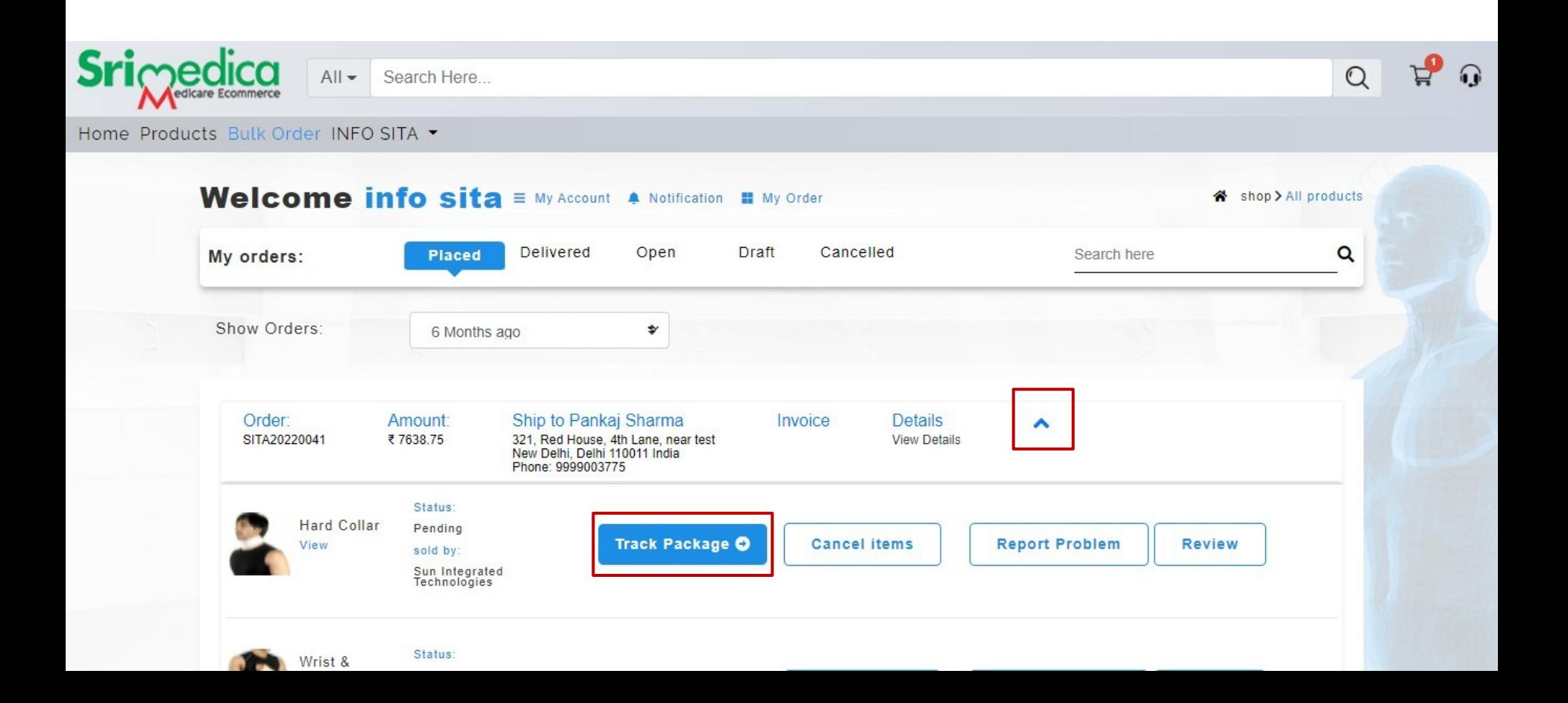

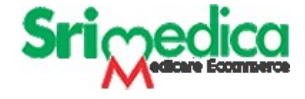

## **Track Your Order**

You can see your Order Status

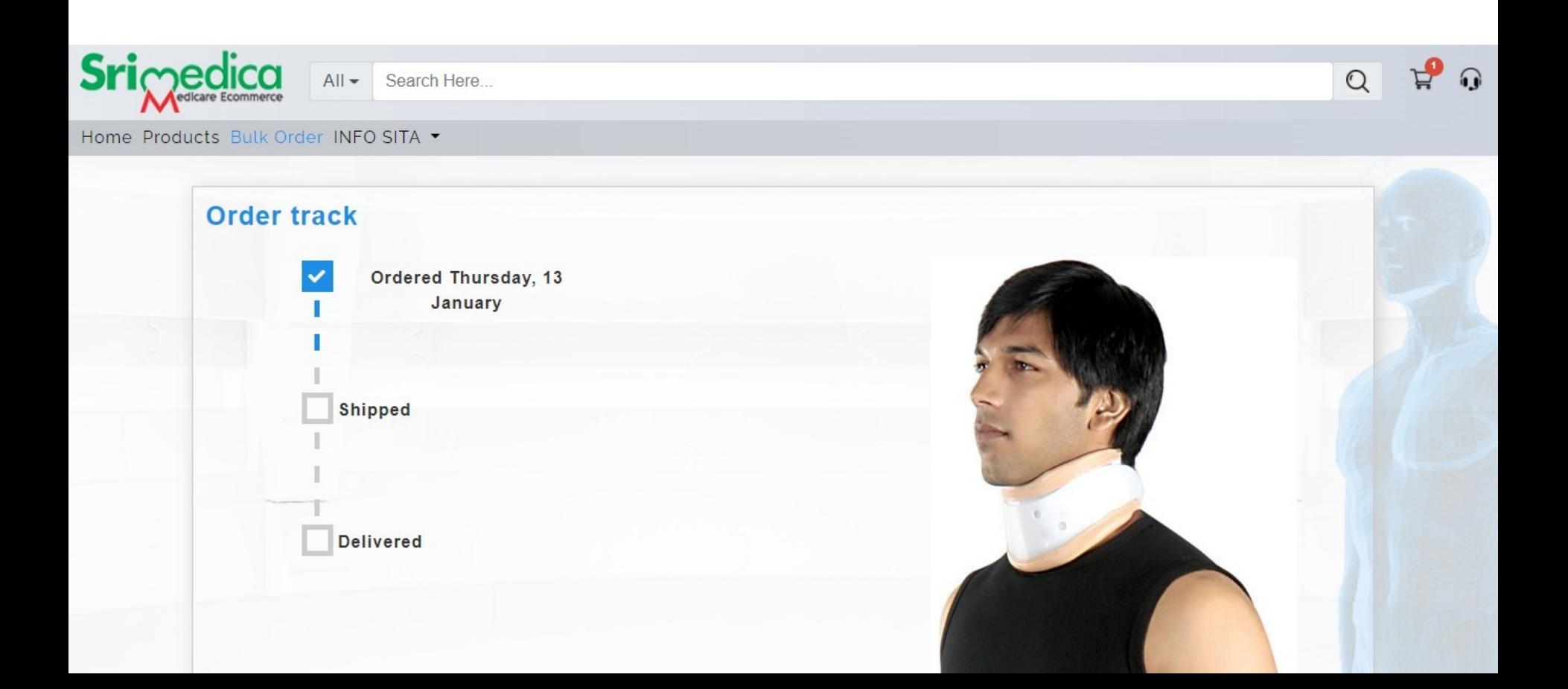

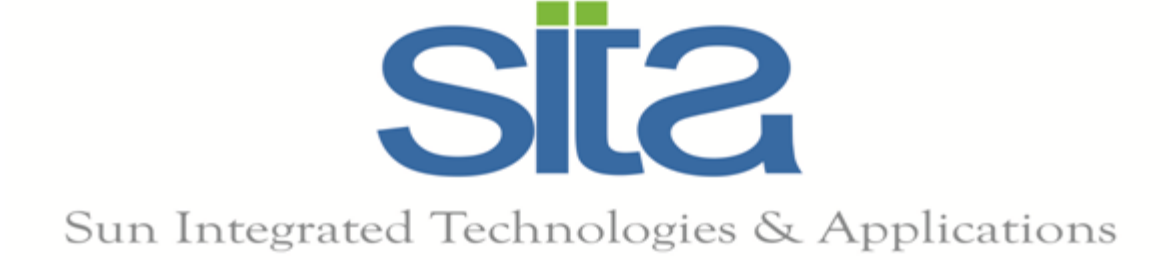

# Thank You